## **File Mailer: Overview**

File Mailer addresses the limitations found in common e-mail software and provides a professional, sophisticated way to push information and files to multiple recipients. With File Mailer, the sender can set up sessions with multiple receivers, receiving multiple files, scheduled to be sent at different times. The product is very flexible and can be set to send files at will. On the receiving end, the product will receive the files sent and automatically copy them to the proper directories, replacing the current files if desired. This enables information to be updated without any work from the user. Both the sending and receiving portions of File Mailer operate completely in the background. Besides the initial setup and scheduling sessions, no user interaction is necessary.

\* Sender and all receivers are required to have direct Internet access and e-mail addresses.

- \* File Mailer does not work under AOL, CompuServe, or any other closed network (yet).
- \* File Mailer is designed to work under any version of Windows, including NT.
- \* File Mailer fully supports POP3 and SMTP Internet protocols and MIME attachments.

\* File Mailer does not interfere with any available e-mail software on the market. The Receiver part will leave all alien e-mail messages alone; however, if you do run another e-mail software on the same system as FileMailer we recommend that you turn off the automatic receive feature of your e-mail software to prevent receiving File Mailers attachments to your default download directory.

File Mailer was developed in 1996 by Wizzard Software Corp.

#### **File Mailer has 2 independent features:**

Sender **Receiver** 

After installation, a new program group *Internet File Mailer* which consists of the Senders and Receivers icons, will appear under the Program Manager.

Wizzard Software Copyright Notice

## **File Mailer: Sender**

#### **What should be done before sending files? The following 3 steps:**

1) Create settings: Click on **Session** (main menu) then **Settings**

2) Create list of receivers: Click on **Session** (main menu) then **Receivers**

3) Create schedule: Click on **Session** (main menu) then **Schedule**

#### **How to send files? File Mailer provides two ways to send files:**

1) Activate Send session. Files will be sent to receivers according to schedule. It does not matter whether or not files are selected.

To activate Send session click on **Mail** (main menu) then **Start Session**. To end session click on **Mail** under main menu then click on **Stop Session**.

After session is completed all files that were not sent to receivers for any reason are selected. You can resend only those files using the option Send Selected Files (see next).

2) Send Selected Files. Only one session will be performed. Selected files will be sent to receivers immediately. See section Schedule to find out how to select or unselect file(s)

#### **Important Notes:**

- Be sure that you are connected to the Internet before sending files

- The results of the last session will be shown on your screen. Go to View Report to see results of all sessions

- Sessions can also be activated automatically when you double click on the icon (start the executable file). To do this you need to add the word **START** in the command line under properties in Windows program manager as shown: C:\*your\_directory*\SFMAILER.EXE START

## **Sender: Settings**

#### **There are three fields you will need to fill:**

- 1. Enter your **Mail Server** name (for example, *wizzardsoftware.com*)
- 2. Enter your **Mail Address** (for example, *techsupport@wizzardsoftware.com*)
- 3. Edit name of **Report File** (default is: c*:\reports.txt*)

- Click on the **Save** button to store all settings

### **Notes:**

- Your Mail Server name and Mail address can be obtained from your Internet provider or through settings in your email software.

- All entered settings will be saved. You only need to enter them once.

## **Sender: Receivers**

#### **To add a receiver to the list:**

- 1. Input the name of a new receiver
- 2. Input exact e-mail address of new receiver
- 3. Click **Add** button

#### **To Delete a receiver from the list:**

- 1. Select the needed receiver
- 2. Click the **Delete** button

### **To Modify a receiver:**

- 1. Select the receiver you wish to modify
- 2. Edit the name and/or e-mail address
- 3. Click the **Modify** button

## **Sender: Schedule**

#### **To add a file to the receivers schedule:**

- 1. Select the proper receiver a list of files will appear
- 2. Click **Add** button a second window will appear
- 3. Select the needed drive and directory
- 4. Select an existing file or input a file name you want to begin
- 5. Select the desired settings (i.e. time, day, date)
- 5. Click **OK** button

#### **To delete a file from the receivers schedule:**

- 1. Select the proper receiver
- 2. Select the proper file
- 3. Click **Delete** button

#### **To modify a file in the receivers schedule:**

- 1. Select the proper receiver
- 2. Select the proper file
- 3. Change options under **Send File** and/or **Specifications** as needed
	- By setting those options, you are choosing the exact time you would like the file to be sent to a particular receiver when the session is activated. There are several different time schedule you can choose from. **Hourly:** File will be sent every hour. **Daily:** File will be sent every day at a specified time (12 a.m. - 12 p.m.) **Weekly:** File will be sent every week at a specified day (Sun-Sat) and a specified time. **Monthly:** File will be sent every month at a specified date (01-31) and at a specified time. **Never:** file will be ignored.
- 4. Click **Modify** button

#### **To Select or Unselect a file:**

- 1. Select the proper receiver
- 2. Double click on the file to a select file
- 3. Double click on a selected file and the file will be unselected

#### **To Select or Unselect all files:**

- 1. Select proper receiver
- 2. Click **Select** or **Unselect** button

#### **Notes:**

**-** Selected files have an arrow mark > at the left of the file name

- Click option **Apply To All Receivers** to add, delete, modify, select or unselect file(s) for all receivers at the same time.

## **Sender: View Report**

#### **Every line in the report has 3 components. They are as follows:**

- 1. Date and time when File Mailer attempted to start (end) session or send file.
- 2. Action flag (see next)
- 3. Name of the file and e-mail address of the receiver

#### **Action flags:**

SESSION STARTED File Sent Timeout Check Receiver's Address Your Settings Are Not Correct No Connection With Server Bad Connection With Server File Does Not Exist File In Use By Other Application SESSION ENDED

#### **Commands:**

- Click **Update** button to see updated report
- Click **Print** button to send report file to the default printer
- Click **Delete** button to delete report (we recommend to do that periodically)

## **File Mailer: Receiver**

#### **What should be done before receiving files? The following 3 steps:**

- 1. Create settings: Click on **Session** (main menu) then **Settings**
- 2. Set options: Click on **Session** (main menu) then **Options**
- 3. Create schedule: Click on **Session** (main menu) then **Schedule**

#### **How to receive files? File Mailer provides two ways to receive files:**

1) Activate receive session. File Mailer will be scanning e-mail according to previously scheduled parameters.

To activate the receive session click on **Mail** (main menu) then **Start Session**. To end session click on **Mail** under main menu then click on **Stop Session**.

2. Get mail now. Only one session will be performed. Available files will be received immediately.

#### **Important Notes:**

- Be sure that you are connected to the Internet before receiving files.

- The results of the last session will be shown on your screen. Go to View Report to see the results of all sessions.

- Sessions can also be activated automatically when you double click on the icon (start the executable file). To do this you need to add the word **START** in the command line under properties in Windows program manager as shown: C:\*your\_directory*\RFMAILER.EXE START

## **Receiver: Settings**

#### **You need to enter in the following information when you are setting up Receiver:**

- Example data: techsupport@wizzardsoftware.com
- 1. Enter your **Mail Server** name (*wizzardsoftware.com*)
- 2. Enter your **User Name** (*techsupport*)
- 3. Enter your **Password** (click **Save Password** option if you dont want to enter the password with every session)
- 4. Edit name of the **Report File** (default is: c*:\reportr.txt*)
- 5. Click on the **Save** button to store all settings

#### **Notes:**

- Your Mail Server name, User name and Password can be obtained from your Internet provider or in settings in your email software.

- All entered settings will be saved. You only need to enter them once.

# **Receiver: Options**

### **E-mail can be scanned the following ways:**

1. Every minute

2. Every hour (default)

#### **Delete mail from server:**

1. Yes (default)

2. No

#### **Notes:**

- We strongly recommend to select option **Delete Mail From Server**

- If the downloaded file is not specified in the Schedule, then it will be placed only in the default download directory

## **Receiver: Schedule**

Schedule for Receiver is optional. If nothing is specified in the schedule section all downloaded files will be located in the default download directory

#### **There are two ways to add a file to the list.**

- **1.** The first way is as follows:
	- Input receiving file name (for example, *lead1.txt*)
	- Input destination path and file name (for example, *c:\salesaccounts\leadlist.txt*)
	- Select desired **Overwrite** option
	- Click **Add** button
- **2.** The second way is listed below:
	- Click the **Browse** button (a second window will appear)
	- Select desired drive and directory
	- Select existing file or input a new file name
	- Click the **OK** button
	- Select desired **Overwrite** option
	- Click **Add** button

#### **To delete a file from the list:**

- 1. Select desired file
- 2. Click the **Delete** button

#### **To modify a file in the list:**

- 1. Select desired file
- 2. Edit the receiving file name and/or destination path and file name and/or **Overwrite** option.
- 2. Click **Modify** button

#### **Overwrite Option:**

1. **Never**. File is never overwritten. Downloaded file will be copied only if another file with the same name doesnt exist in the destination directory.

2. **Always**. Downloaded file will always be copied to the destination directory and saved as you specified. Any file with the same name (if exists) will be overwritten.

3. **Rename**.. Downloaded file will be copied to the destination directory. If any file with the same name exists the downloaded file will be renamed. For example, file MYLETTER.DOC will be renamed to MYLET001.DOC, then MYLET002.DOC etc.

## **Receiver: View Report**

#### **The report will list the following components:**

- Date and time when File Mailer attempted to start (end) session or receive file.

- Action flag (see next)

#### **Samples of the Action flags:**

SESSION STARTED No Connection With Server Timeout Your Settings Are Not Correct Found mail - 3 Mail 1. File *Path and Name of the received file*  Mail 2. File *Path and Name of the received file* Mail 2. File *Path and Name of the received file* Mail 3. Is An Alien E-mail SESSION ENDED

#### **Commands:**

- Click **Update** button to see an updated report
- Click **Print** button to send the report file to the default printer
- Click **Delete** button to delete the report (we recommend to do this periodically)

## **Wizzard Software**

#### **Wizzard Softwares address is listed below:**

Wizzard Software Corp. 715 Copeland Street Suite B Pittsburgh, PA 15232

### **You may also contact us:**

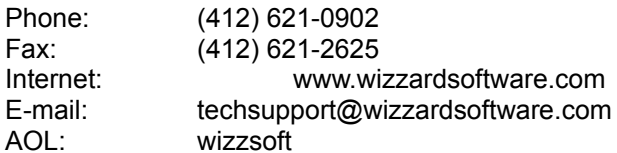

### **License Agreement**

**Default download directory** is the directory where your applications executable files are located (default is c:\filemail). Immediately after receiving each file a copy will be placed in the default download directory regardless if it is in the schedule or not for your protection.

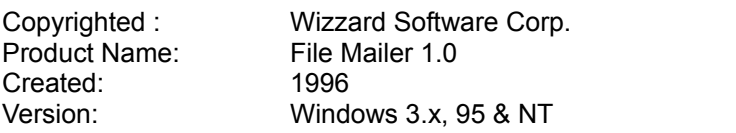

## **Wizzard Software: License Agreement**

PLEASE CAREFULLY READ THIS LICENSE AGREEMENT BEFORE PROCEEDING TO USE THIS PRODUCT. RIGHTS IN THE PRODUCT ARE OFFERED ONLY ON THE CONDITION THAT THE CUSTOMER AGREES TO ALL TERMS AND CONDITIONS OF THE LICENSE AGREEMENT. PROCEEDING TO USE THE PRODUCT INDICATES YOUR ACCEPTANCE OF THESE TERMS AND CONDITIONS. IF YOU DO NOT AGREE TO THE LICENSE AGREEMENT, YOU MAY RETURN THIS PRODUCT FOR A REFUND.

**License**. Under this license you may:

- (I) Use the enclosed Wizzard Software program (Software) on a single computer at any one time;
- (II) Copy the Software for archival purposes, or copy the Software to a single hard disk, provided you retain the original for archival purposes; and
- (III) Transfer the entire Software and any written materials accompanying the Software on a permanent basis to another party, provided you retain no copies of the Software or any of the written materials accompanying the Software, and the transferee agrees to the terms of this agreement. Your license is then terminated.

#### **You may not**:

- (I) Copy the written materials accompanying the Software (if any);
- (II) Use, copy, modify, translate, or merge the Software except as provided in this agreement;
- (III) Reverse-engineer, disassemble, or decompile the Software; or
- (IV) Sublicense, rent, lease, or assign any portion of the Software.

**Copyright**. The Software is owned by Wizzard Software or its suppliers and is protected by United States copyright laws and international treaty provisions. You must treat the Software like any other copyrighted material.

**Termination**. Wizzard Software may terminate this license for failure to comply with any of these terms provided Wizzard Software has requested the end user to cure the failure and end user has failed to do so within thirty (30) days of such notice.

**Export Clause**. Customer agrees not to export or re-export the software or any copy or adaptation in violation of the U.S. Export Administration regulations or other applicable regulations.

**Disclaimer of Warranty**. The Software is provided AS-IS without warranty of any kind.

TO THE MAXIMUM EXTENT PERMITTED BY APPLICABLE LAW, WIZZARD SOFTWARE AND ITS SUPPLIERS, DISCLAIM ALL OTHER WARRANTIES (OR CONDITIONS), EITHER EXPRESSED IMPLIED, INCLUDING, BUT NOT LIMITED TO, IMPLIED WARRANTIES OF MERCHANTABILITY, FITNESS FOR A PARTICULAR PURPOSE, TITLE AND MONINFRINGEMENT WITH RESPECT TO THE SOFTWARE AND WRITTEN MATERIALS ACCOMPANYING THE SOFTWARE. THIS LIMITED WARRANTY (CONDITION) GIVES YOU SPECIFIC LEGAL RIGHTS. YOU MAY HAVE OTHERS WHICH VERY FROM STATE/JURISDICTION TO STATE/JURISDICTION.

Limitation of Liability. TO THE MAXIMUM EXTENT PERMITTED BY APPLICABLE LAW, IN NO EVENT SHALL WIZZARD SOFTWARE OR ITS SUPPLIERS BE LIABLE FOR ANY DAMAGES WHATSOEVER (INCLUDING, WITHOUT LIMITATION, DAMAGES FOR LOSS OF PROFITS, BUSINESS INTERRUPTION, LOSS OF INFORMATION, OR ANY OTHER PECUNIARY LOSS) ARISING OUT OF THE USE OF OR INABILITY TO USE THIS WIZZARD SOFTWARE PRODUCT, EVEN IF WIZZARD SOFTWARE HAS BEEN ADVISED OF THE POSSIBILITY OF SUCH DAMAGES. BECAUSE SOME STATE/JURISDICTIONS DO NOT ALLOW THE EXCLUSION OR LIMITATION OF LIABILITY FOR CONSEQUENTIAL OR INCIDENTAL DAMAGES, THE ABOVE LIMITATION MAY NOT APPLY TO YOU.

THE FORGOING LIMITATIONS OF WARRANTY (CONDITION) AND LIABILITY INURE TO THE BENEFIT OF WIZZARD SOFTWARE SUPPLIERS.

U.S. Government Restricted Rights. Use, duplication, or disclosure by the U.S. Government is subject to restrictions set forth in subparagraph ( C ) (1) (ii) of the Rights in Technical Data and Computer Software clause in DFARS 252.227-7013.

Wizzard Software Corp., 715 Copeland St. Suite B, Pittsburgh, PA 15232 USA.